Tämä ohje on tehty yhdistelmään libre + nightrider + xdrip iOS + nightscout. Ohjetta voi soveltaa oman tarpeen mukaan.

- 1. Mene ensin osoitteeseen:<https://github.com/join?source=header-home> ja luo tunnus, muistakaa vahvistaa tunnus, vahvistusviesti tulee sähköpostiin. Mikäli sinulla on tunnus githubiin niin ohita tämä kohta.
- 2. Kun olet luonut tunnuksen githubiin mene osoitteeseen: [https://github.com/nightscout/cgm](https://github.com/nightscout/cgm-remote-monitor)[remote-monitor](https://github.com/nightscout/cgm-remote-monitor) ja katso oikeesta yläkulmasta, että olet kirjautuneena githubiin sisälle. Pitäisi

M -

näyttää suunnilleen tältä:

3. Nyt paina ylhäältä Fork-tekstiä joka näyttää tältä:

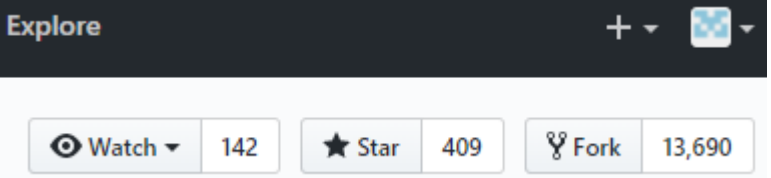

- 4. Nyt mene osoitteeseen:<https://www.heroku.com/> ja luo tunnus, muista vahvistaa tunnus sähköpostiin tulevalla maililla. Ohita taas tämä kohta jos ennestään löytyy tunnus herokuun.
- 5. Mene takaisin githubin cgm-remote-monitor sivulle ja etsi kuvanmukainen kohta missä lukee deploy to heroku.

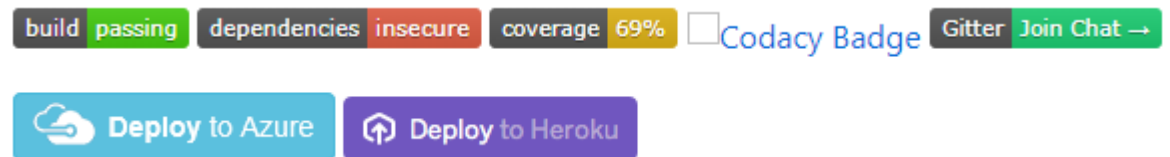

Klikkaa sitä ja sinut ohjataan herokun sivuille. Kirjaudu sisään mikäli sitä pyydetään. Tämän jälkeen sinun pitäisi päätyä tämän näköiselle sivulle:

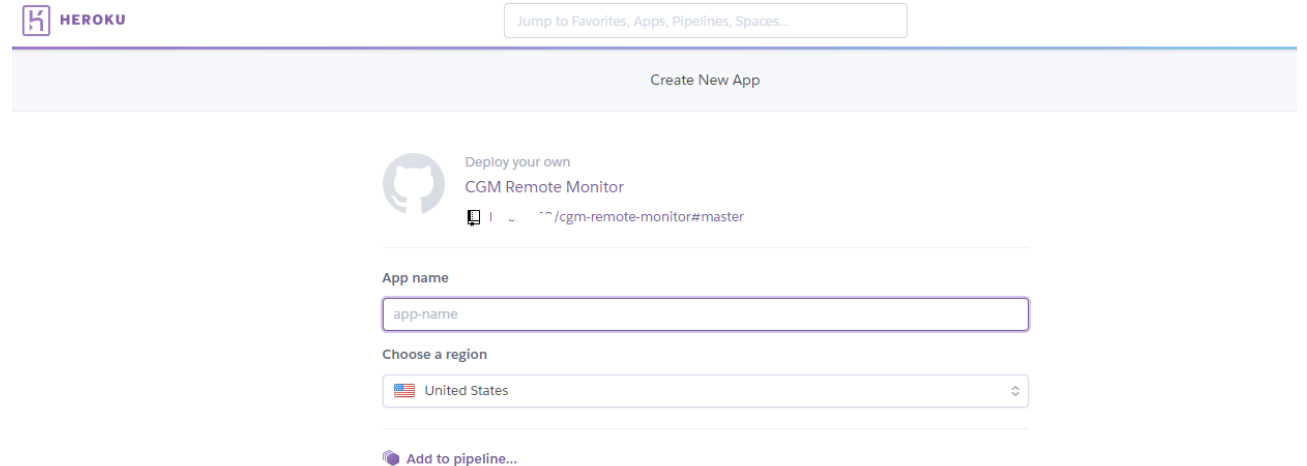

6. Skippaan tässä joitain asetuskohtia koska en rupea jokaista asetusta käymään läpi ja jokainen saa muokkailla vaikka jälkeen päin mieleisekseen, kerron vaan nuo tärkeimmät. App name kohtaan tulee ohjelman nimi joka on yksilöllinen. Koita keksiä joku fiksu ja helpohko nimi. Regioniin europe. MONGO\_COLLECTION ei tarvi koskea. API\_SECRET kohtaan tulee salasana tätä ohjelmaa varten,

siihen keksitään joku salasana. DISPLAY\_UNITS kirjoitetaan mmol. TIME\_FORMAT 24.

## **Deploy app**

Kun ollaan päästy loppuun asti paina deploy app.

7. Tässä vaiheessa tulee ikkuna joka vaatii vahvistamaan tunnuksen pankkikortilla ja tästä ei tule mitään veloitusta tililtä. Tiedot täytettyäsi, paina alhaalta Save Details.

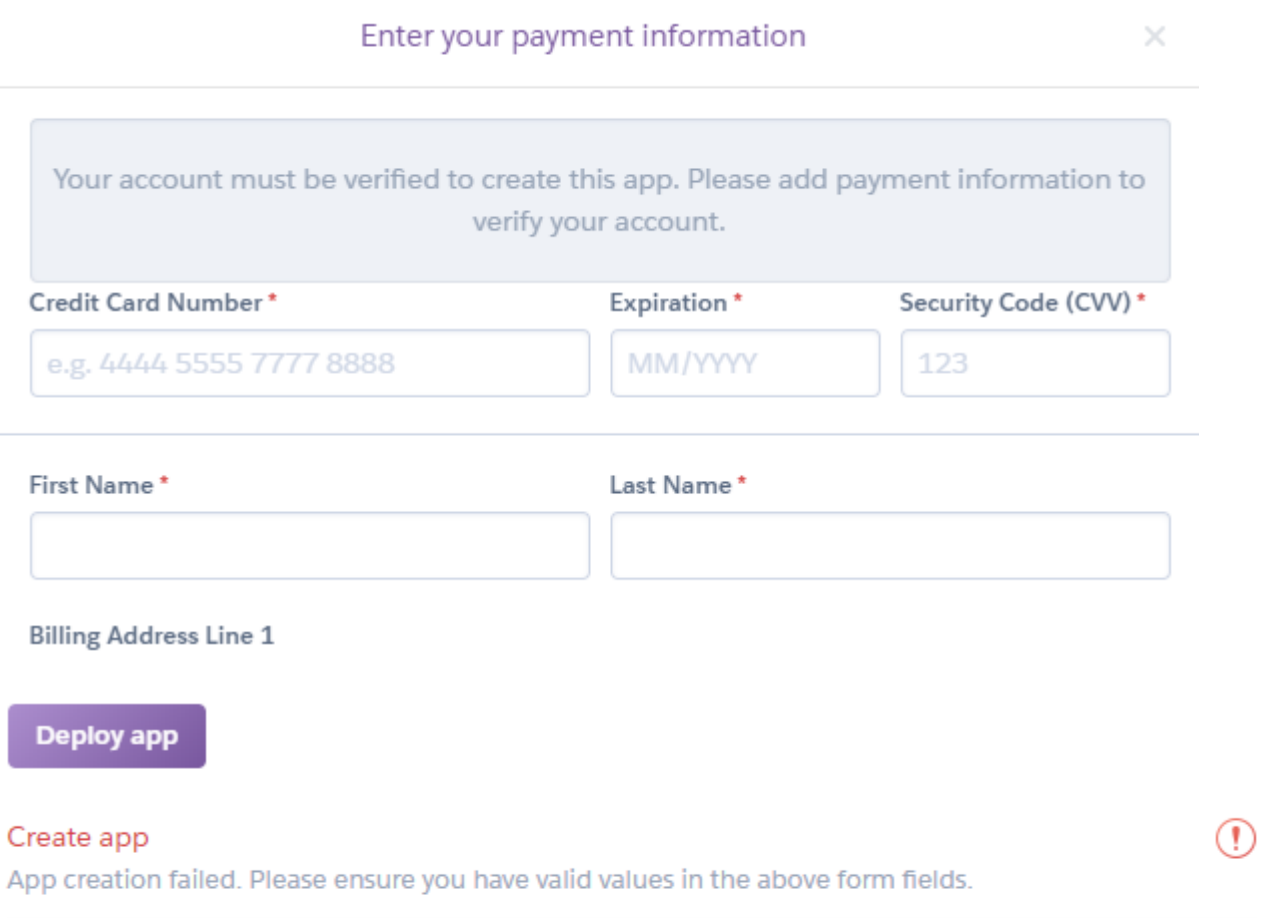

## Configure environment

There was an issue setting up your app environment.

o Please verify your account to install this add-on plan (please enter a credit card) For more information, see https://devcenter.heroku.com/categories/billing Verify now at https://heroku.com/verify

 $\overline{0}$ 

Jos saat kyseisen virheilmoituksen niin paina uudestaan deploy app.

8.

9. Nyt pitäisi asennus lähteä menemään ja näyttää suunnilleen tältä:

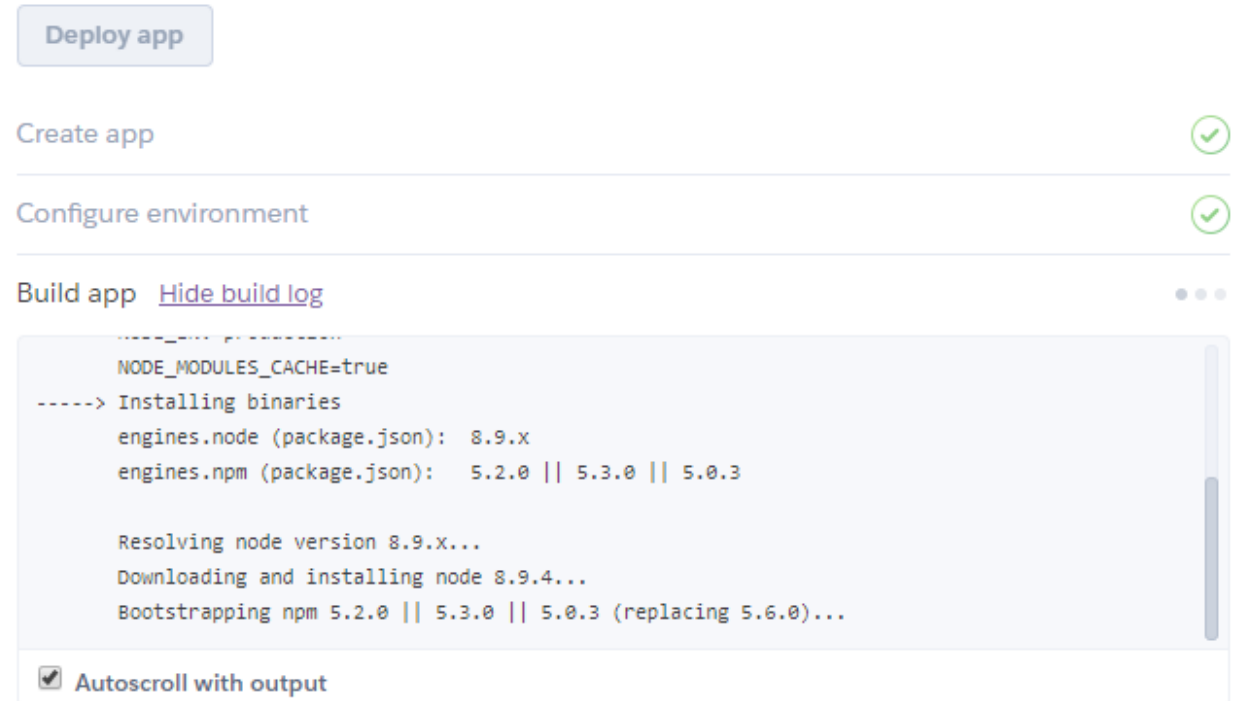

Tuossa hetki vierähtää ja loppuun asti kun on mennyt, niin lopputulos on tässä jos kaikki on mennyt oikein:

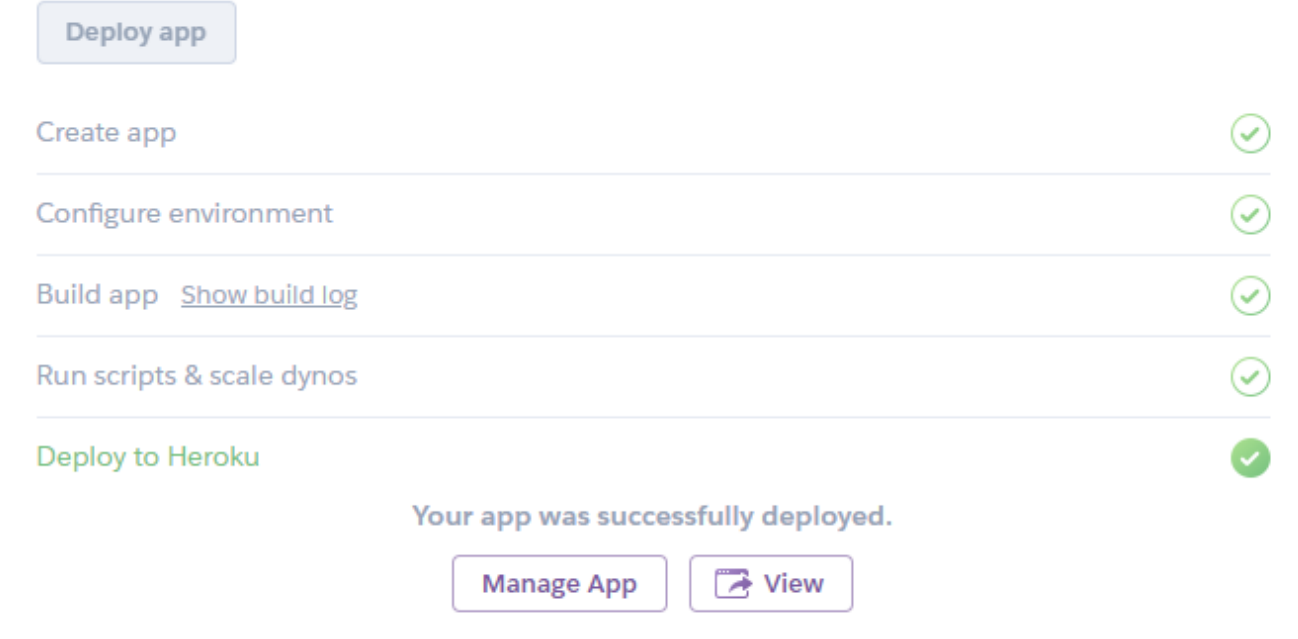

10. Nyt paina view-nappia ja aukeaa sivu tekemääsi nightscoutiin. Saat todennäköisesti kuvanmukaisen virheilmoituksen mutta ei hätää. Siinä kerrotaan, että täytyy tehdä uusi profiili.

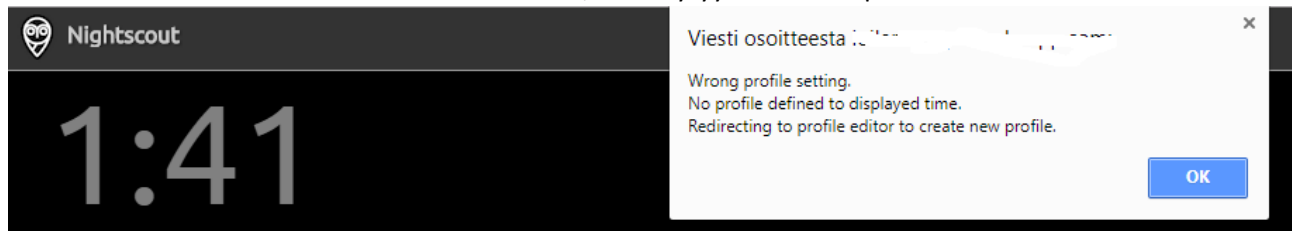

11. Ihan ensin selaa alas kun olet painanut ok-nappia ylläolevassa kuvassa. Sinun pitäisi nähdä siellä teksti: Authentication status. Paina Authenticate-nappia joka on sinisellä.

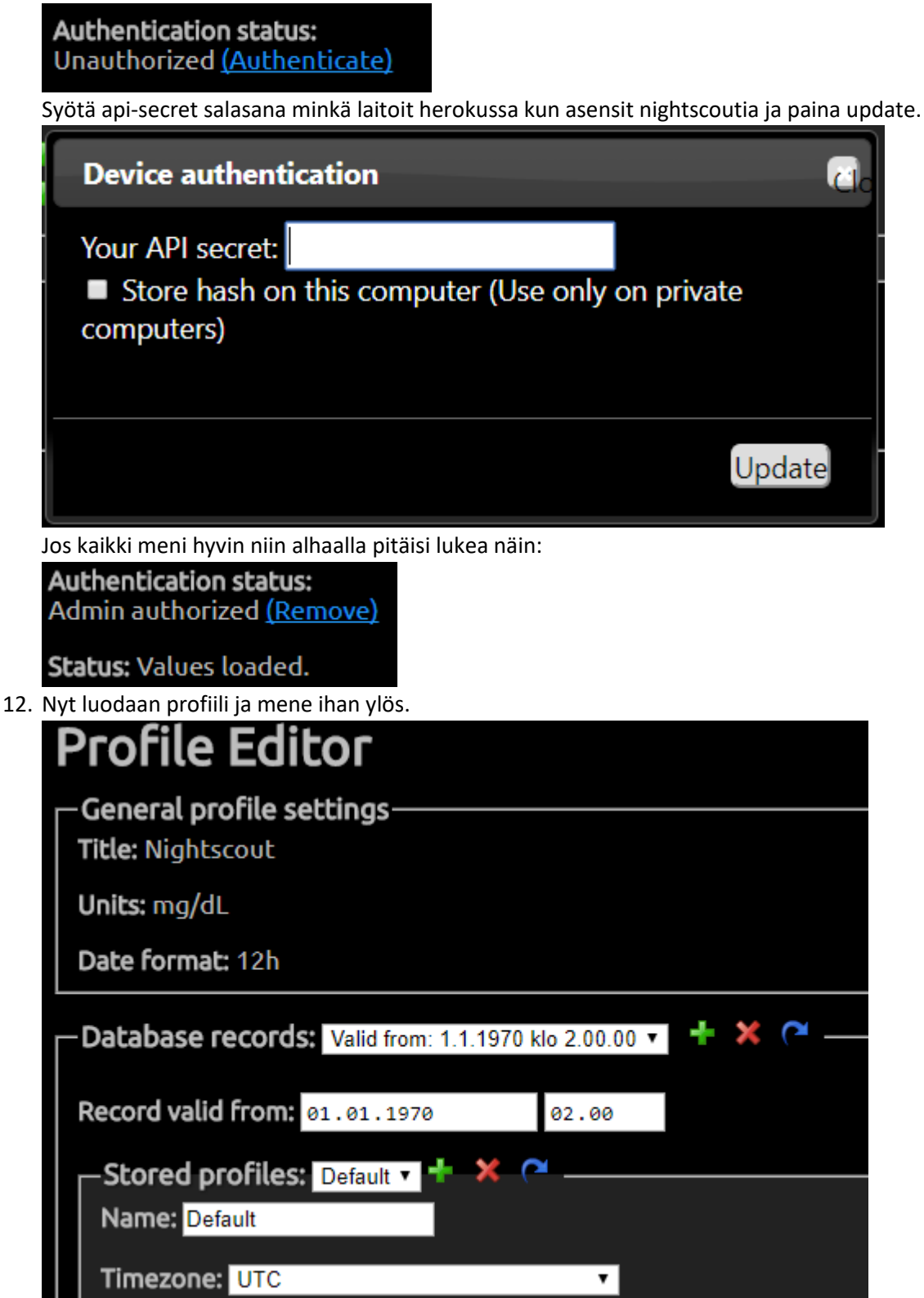

Database records kohdassa paina + ja vastailet ok jos tulee jotain kysymyksiä. Huomaat, että aika ja päiväys muuttui oikein. Stored profiles kohdassa paina + ja kirjoita uuden profiilin nimi. Timezoneen europe/helsinki. Tämän jälkeen tallennetaan sivun alhaalta save napista ja status kohdassa pitäisi lukea success.

13. Mennään takaisin ylös ja poistetaan vanha profiili käytöstä.

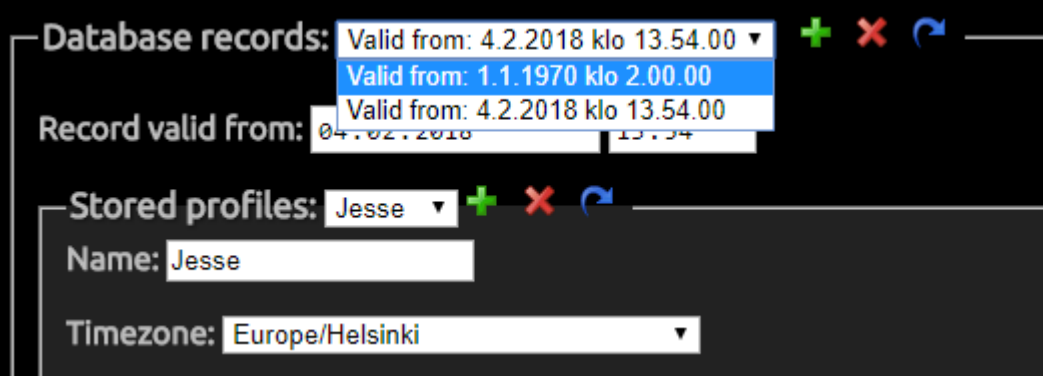

Alasvetovalikosta valitaan tuo 1970 ja painetaan punaista ruksia. Stored profiles valitaan default ja painetaan myös punaista ruksia. Sitten ihan alas ja save.

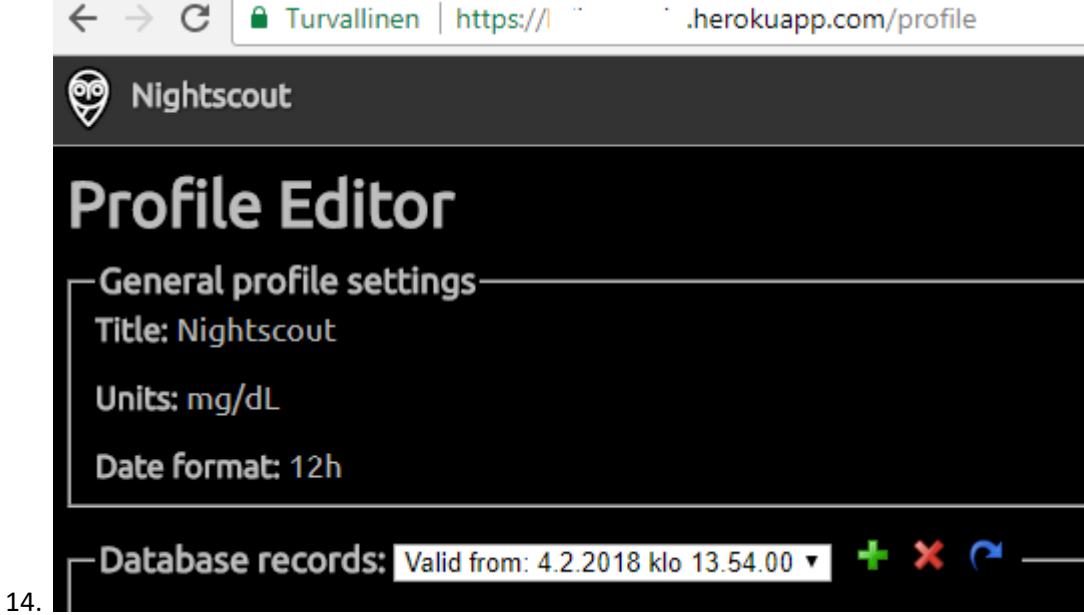

Osoiteriviltä pyyhi profile teksti pois ja paina enter. Päästään nightscoutin perusnäkymään. Oikeasta laidasta paina kolmea viivaa missä pääset vaihtamaan kielen ja muita asetuksia. Näitä asetuksia en lähde sen tarkemmin neuvomaan koska jokainen saa muokata mieleisekseen.

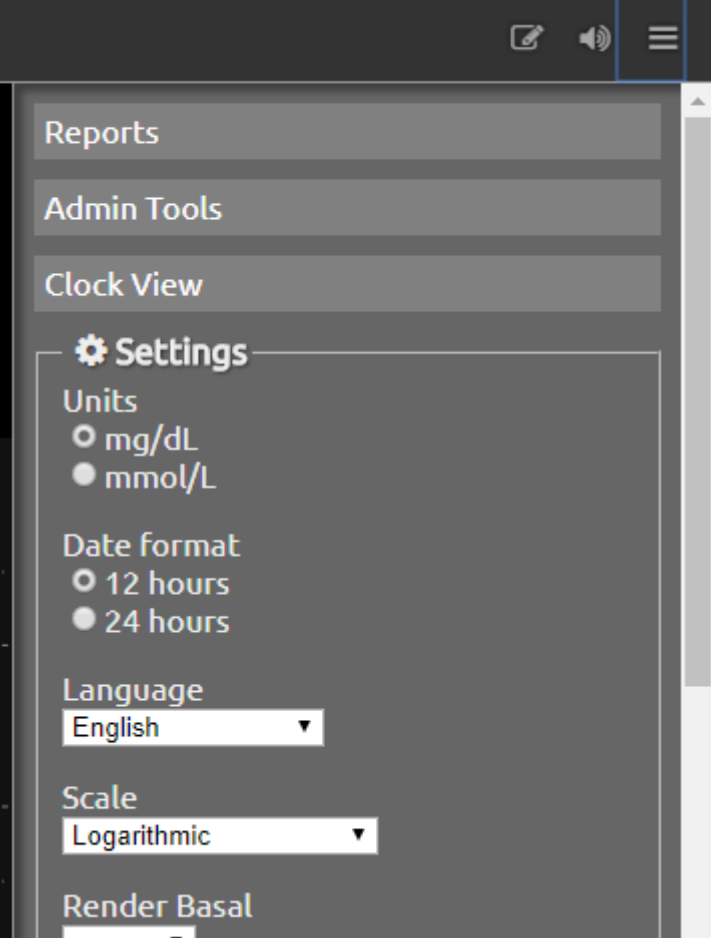

15. Xdripin asetuksissa on nightscout kohta ja url kohtaan tulee:

sinunherokuappsinnimiminkäteit.herokuapp.com ja api\_secretiin salasana minkä määritit herokussa. Nämä kun on laitettu niin xdrip alkaa lähettämään dataa tuonne nettisivulle.